## **Evidencija o nastavnicima koji dopunjavaju normu časova u drugim školama**

Pokrenite web pretraživač (npr. Mozilla Firefox), unesite adresu [www.meisportal2.edu.me](http://www.meisportal2.edu.me/) i ulogujte se na ikonicu *Škola*.

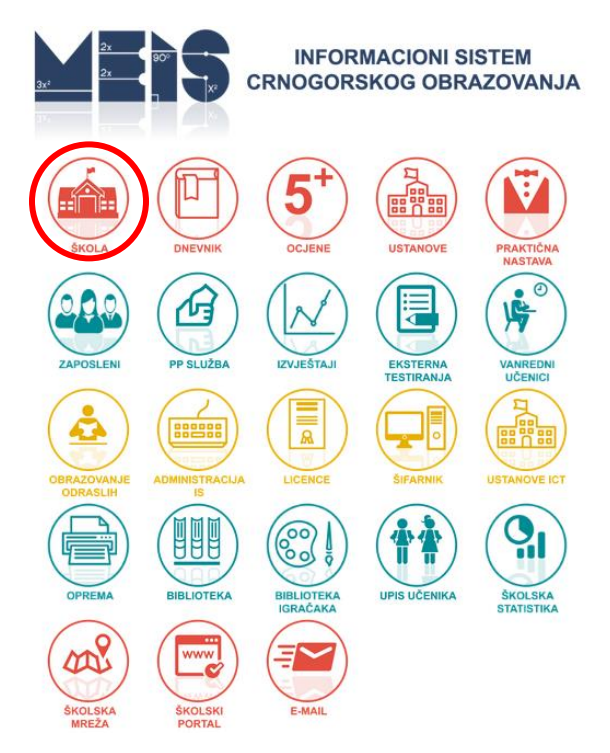

Važno je da u gornjem desnom dijelu prozora koji se otvara, izaberete pravo pristupa *Admin Skole*.

Odaberite ulogu - tekuća: Admin Skole +

Izaberite polje *Planirano*, a potom *Nastavno osoblje*.

Selektujte nastavnika koji dopunjava normu časova u drugoj/drugim ustanovama i kliknite na dugme *Promijeni.*

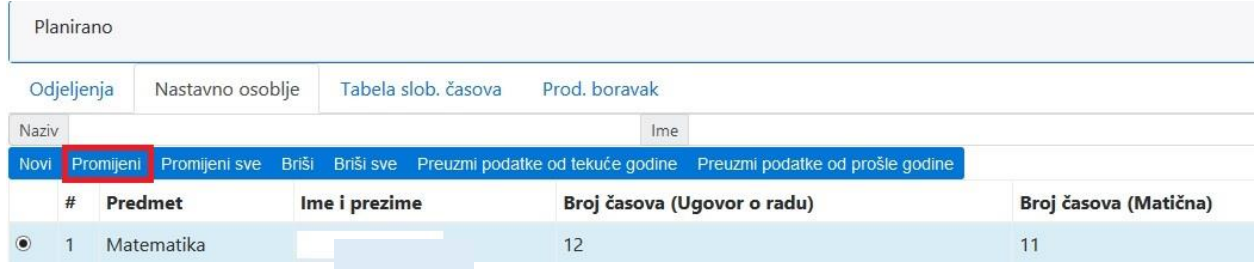

Potom, kliknite na dugme *Dodaj*.

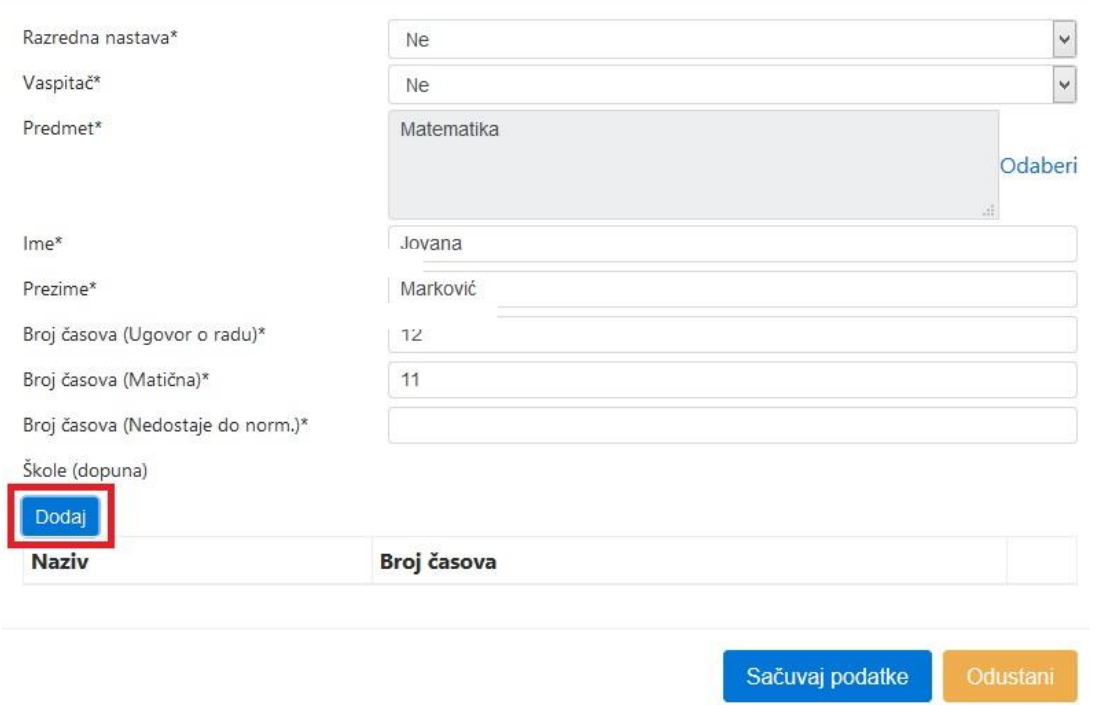

Odaberete ustanovu u kojoj nastavnik ima dopunu norme, unesite broj časova i sačuvajte podatke.

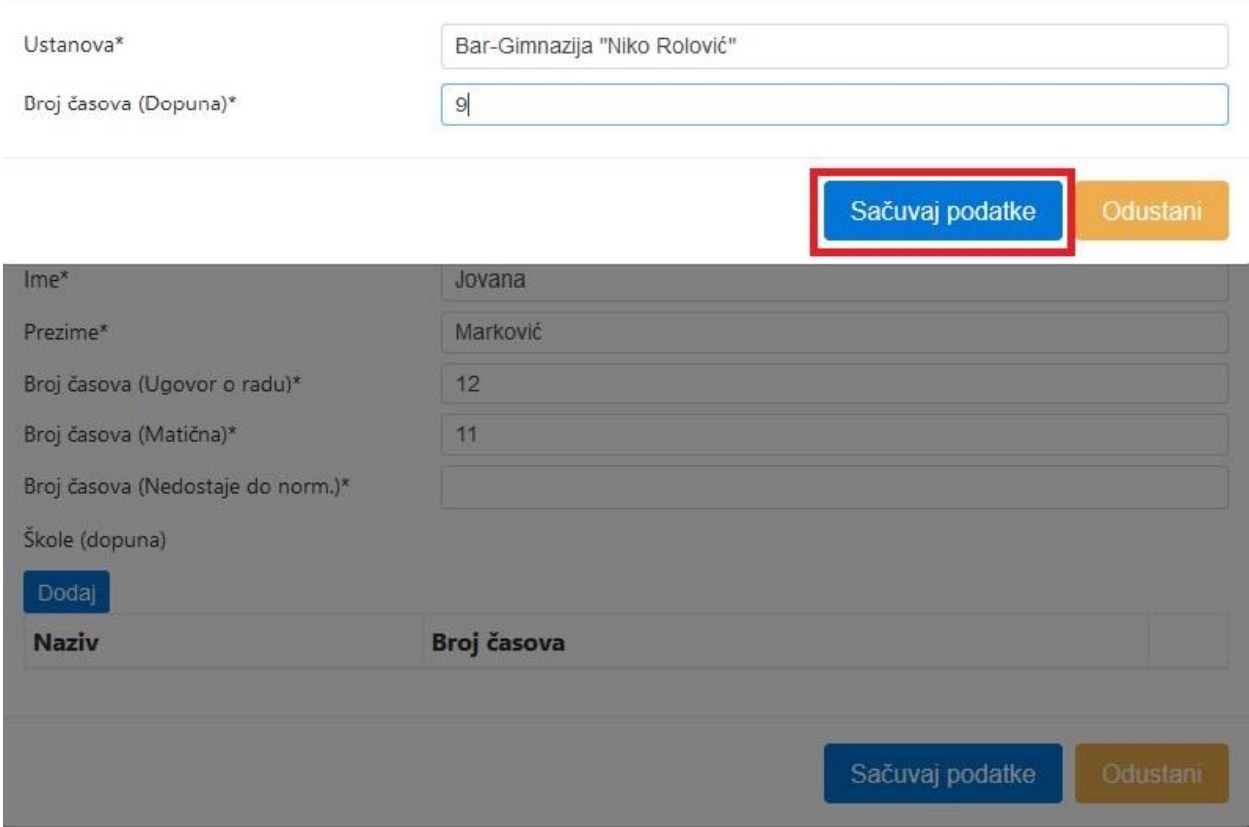

Na ovaj način unesite sve ustanove u kojima nastavnik ima dopunu norme časova.

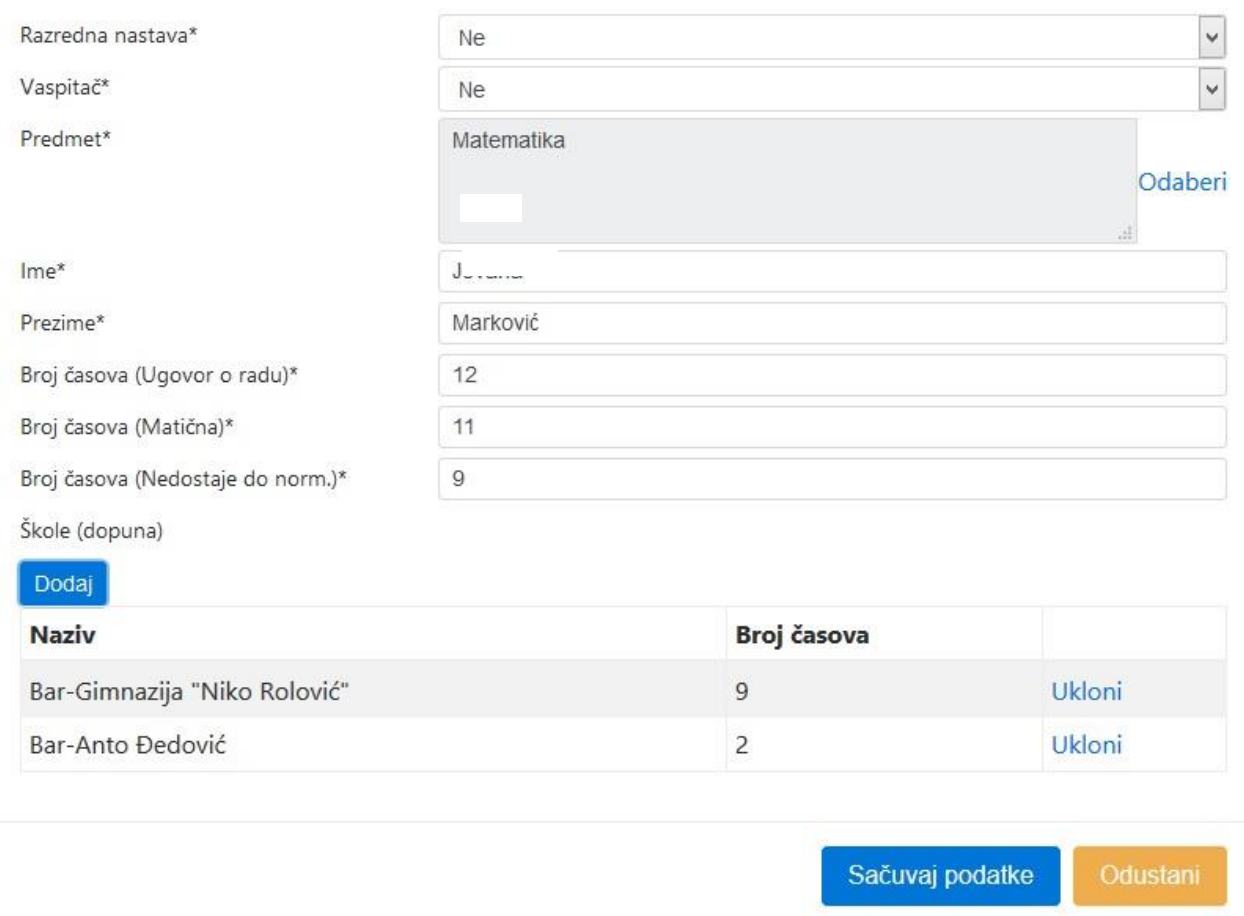

Na kraju sačuvajte podatke.

**VAŽNA NAPOMENA: Podatke o dopuni norme časova nastavnicima, koji su navedeni u ovom uputstvu, unosi samo matična ustanova.**